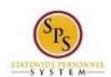

Title: Manage Education History

Functional Area: Self Service

## Manage Education History

## Description

**Task:** Manage your education history.

Who Performs This Task?: All employees

To manage your education history....

## **Procedure:**

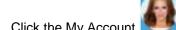

. Click the My Account button at the top right of the screen.

- 2. Click the View Profile View Profile hyperlink.
- 3. From the Job tab, go to the Professional Profile sub-tab.
- 4. In the Education section, click the Add <sup>+</sup> Add link (next to Education) to enter new information or the Edit link to update existing information.
- 5. Verify that the country defaults to United States of America.
- 6. Type or use the prompt to enter or update the school.
- 7. Type or use the prompt to enter or update the Degree.
- 8. Click the drop down in the Degree Received field to select whether a degree was received.
- 9. Enter a value in the Year Degree Received field.
- 10. The other fields are optional. Enter values if desired.
- 11. Click the **Submit** button.

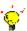

**Tip:** If you do not want to submit the request at this point, you can also click one of the following buttons:

- Click Save for Later to save your changes but not submit
- Click Cancel to cancel the process and start at another time

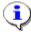

**Information**: Your change may need to be approved by your Agency HR staff before it is displayed in your worker profile.

12. Click the **Done** button.

13. The System Task is complete.

Last Updated on: 07/14/15 Page: 1 of 1